### Home Movie Duplication

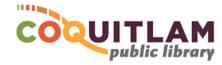

# Video8 Tape to USB or DVD (using the computer)

The computer and Sony CCD-TR70 Camcorder can be used to capture and edit home movies from <u>Video8</u> tape. If you prefer to <u>not</u> use a computer, refer to the *Video8 Tape to DVD (easy method)* instructions. The Sony CCD-TR70 <u>will not play Hi8 or Digital8 tapes</u>. Allow yourself enough time to transfer your movies. Capturing, editing and copying video can be very time consuming.

#### \* \* \* WARNING\* \* \*

Media is susceptible to damage. The Coquitlam Public Library is not responsible for any damage that may occur to your media by using this equipment. Do not use any tapes that are damaged (broken, ruptured, misaligned, overlapped, gapped/perforated holes, bent, etc.). Doing so may damage the equipment or further damage the tape.

By using the duplication equipment you are confirming that you are the copyright holder for all media and content that you digitize. You also agree that the Coquitlam Public Library will take

no responsibility for any copyright violations you may incur as a result of using the room, its' equipment and/or software.

v.4 Feb 2024

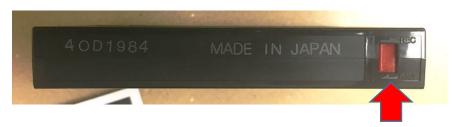

It is recommend that you protect your home video tape from being overwritten or erased by sliding the write protection tab to the **SAVE position**, located on the back edge of the tape. The photo above shows a tape that is protected.

\* FAILING TO USE THE SAVE POSITION MAY RESULT IN YOUR VIDEO BEING PERMANANTLY LOST \*

## 

A USB Memory Stick (32GB or greater is recommended)

Blank DVDs and USB Memory sticks are available for purchase at the front counter of the library

#### Prepare the Sony Camcorder

1 On the back of the camera, slide the AC Power Adapter button to the VTR (DC OUT) position

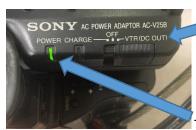

The green light should now be on

2 Slide the Power button to the PLAYER position (turns on the camcorder)

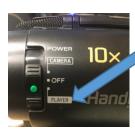

3 Slide the OPEN button to the left and lift to open the tape lid

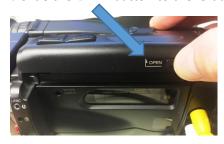

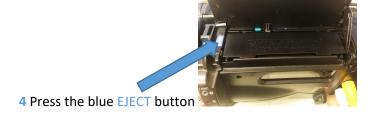

5 Insert your Video8 tape

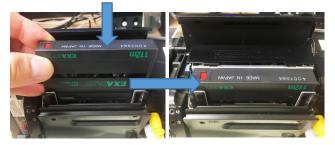

6 Push the door closed, and close the lid

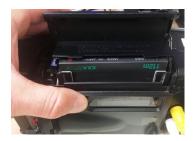

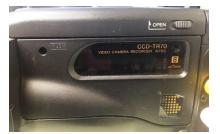

#### Prepare your Tape to Play

The Sony Camcorder is connected to the Sanyo DVD Recorder, which is connected to the computer. Video and sound will display on the monitor above the Sanyo DVD Recorder.

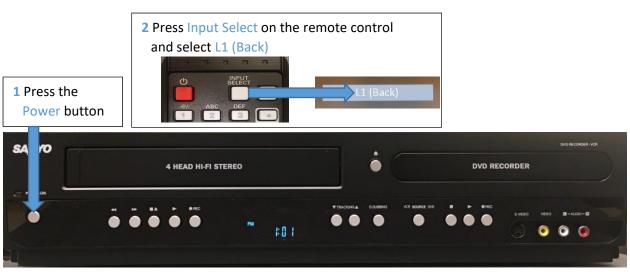

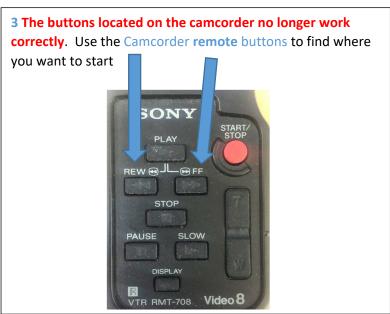

#### Prepare the software for Recording

The computer is connected to the Sanyo DVD player and uses Elgato capture software to record your video

- 1 Login to the computer with your Library Card or Guest Pass
- 2 Start the Elgato Video Capture software
- 3 Edit the name of your video and click Continue

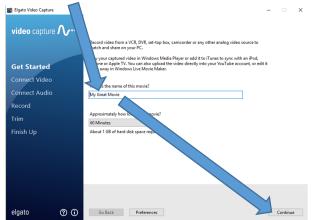

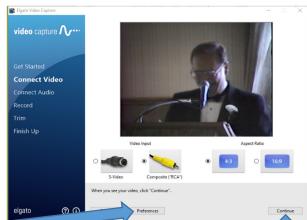

4 If your video is dark, click Preferences, click on the Video tab, slide the Brightness as necessary, click OK

Preferences X

General Video audio

Brightness: 67

Contrast: 1

Saturation: 0

Hue: Default

OK Cancel

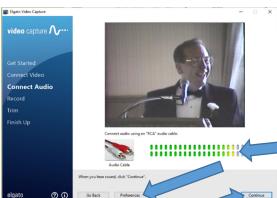

9 Click Continue \

6 If you need to adjust the volume on the computer, click the Speaker icon in the bottom-right corner of the screen,

5 Click Continue

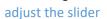

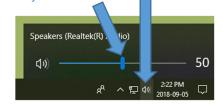

- 7 If the sound meter is consistently in the Yellow or Red, click Preferences
- 8 Click on the Audio tab, slide the Gain as necessary, click OK

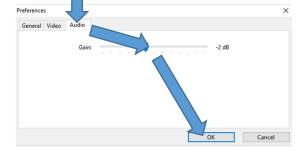

#### **Start Recording**

1 Press Play on the Sony Camcorder

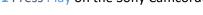

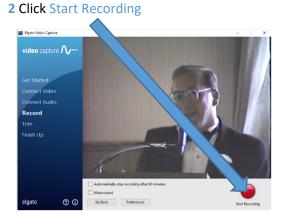

3 When your video is finished, click Stop Recording

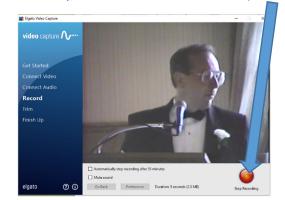

4 If there is video at the beginning or end you would like to trim, adjust the sliders as desired

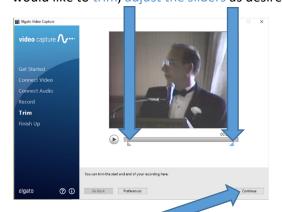

5 Click Continue 1

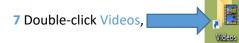

Tim

Finish Up

Plagen

| Plagen
| Plagen
| Plagen
| Plagen
| Plagen
| Plagen
| Plagen
| Plagen
| Plagen
| Plagen
| Plagen
| Plagen
| Plagen
| Plagen
| Plagen
| Plagen
| Plagen
| Plagen
| Plagen
| Plagen
| Plagen
| Plagen
| Plagen
| Plagen
| Plagen
| Plagen
| Plagen
| Plagen
| Plagen
| Plagen
| Plagen
| Plagen
| Plagen
| Plagen
| Plagen
| Plagen
| Plagen
| Plagen
| Plagen
| Plagen
| Plagen
| Plagen
| Plagen
| Plagen
| Plagen
| Plagen
| Plagen
| Plagen
| Plagen
| Plagen
| Plagen
| Plagen
| Plagen
| Plagen
| Plagen
| Plagen
| Plagen
| Plagen
| Plagen
| Plagen
| Plagen
| Plagen
| Plagen
| Plagen
| Plagen
| Plagen
| Plagen
| Plagen
| Plagen
| Plagen
| Plagen
| Plagen
| Plagen
| Plagen
| Plagen
| Plagen
| Plagen
| Plagen
| Plagen
| Plagen
| Plagen
| Plagen
| Plagen
| Plagen
| Plagen
| Plagen
| Plagen
| Plagen
| Plagen
| Plagen
| Plagen
| Plagen
| Plagen
| Plagen
| Plagen
| Plagen
| Plagen
| Plagen
| Plagen
| Plagen
| Plagen
| Plagen
| Plagen
| Plagen
| Plagen
| Plagen
| Plagen
| Plagen
| Plagen
| Plagen
| Plagen
| Plagen
| Plagen
| Plagen
| Plagen
| Plagen
| Plagen
| Plagen
| Plagen
| Plagen
| Plagen
| Plagen
| Plagen
| Plagen
| Plagen
| Plagen
| Plagen
| Plagen
| Plagen
| Plagen
| Plagen
| Plagen
| Plagen
| Plagen
| Plagen
| Plagen
| Plagen
| Plagen
| Plagen
| Plagen
| Plagen
| Plagen
| Plagen
| Plagen
| Plagen
| Plagen
| Plagen
| Plagen
| Plagen
| Plagen
| Plagen
| Plagen
| Plagen
| Plagen
| Plagen
| Plagen
| Plagen
| Plagen
| Plagen
| Plagen
| Plagen
| Plagen
| Plagen
| Plagen
| Plagen
| Plagen
| Plagen
| Plagen
| Plagen
| Plagen
| Plagen
| Plagen
| Plagen
| Plagen
| Plagen
| Plagen
| Plagen
| Plagen
| Plagen
| Plagen
| Plagen
| Plagen
| Plagen
| Plagen
| Plagen
| Plagen
| Plagen
| Plagen
| Plagen
| Plagen
| Plagen
| Plagen
| Plagen
| Plagen
| Plagen
| Plagen
| Plagen
| Plagen
| Plagen
| Plagen
| Plagen
| Plagen
| Plagen
| Plagen
| Plagen
| Plagen
| Plagen
| Plagen
| Plagen
| Plagen
| Plagen
| Plagen
| Plagen
| Plagen
| Plagen
| Plagen
| Plagen
| Plagen
| Plagen
| Plagen
| Plagen
| Plagen
| Plagen
| Plagen
| Pla

6 Change video tapes and click Again OR, Click Quit if your finished recording

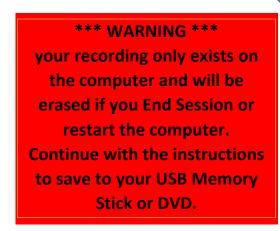

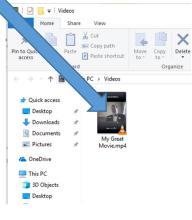

#### Edit your video (Optional - Advanced)

Editing video files is beyond the scope of this document. However, CyberLink PowerDirector software is available on the computer for video editing.

1 Start the CyberLink PowerDirector video editing software

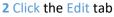

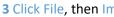

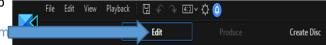

- 4 Hold the Ctrl key and click the videos you want to edit, click Open.
- 5 Click and drag each video down to a track, edit your video as you like
- 6 If you need help with the software, click on ? PowerDirector

#### Copy Video Files to USB Memory Stick

1 Insert your USB stick into the front of the computer

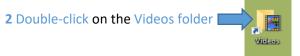

3 Right-click on your movie, click Send to, Click USB DISK (E:)

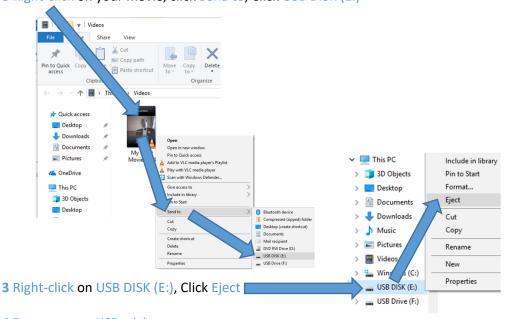

4 Remove your USB stick

#### Burn Video files to DVD

- 1 Start the CyberLink PowerDirector software
- 2 Click the Create Disc tab
- 3 Click on the Import Additional Videos button
- 4 Hold the Ctrl key and click on your video(s), click Open
- 5 Watch the slider in the bottom-left of the screen to ensure your video will fit on a DVD

6 Click to choose a Menu template, Click Apply to All Pages

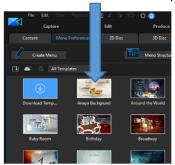

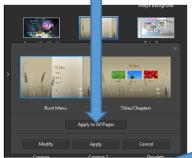

**7** Click on 2D Disc, set the Aspect Ratio '

Note: 4:3 is recommended for 8mm and Super8 Film

8 Edit the Menu as you like by clicking on on the various parts

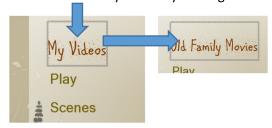

9 Click on Content, click on Menu Structure

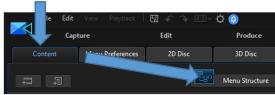

10 Click on the various menus and videos, edit the names and titles as you prefer

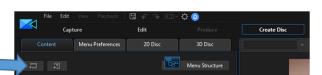

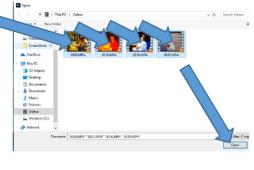

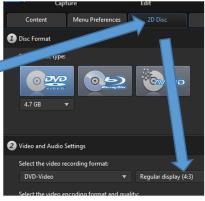

0016

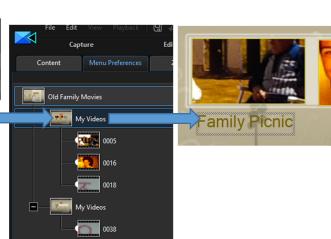

# 11 Click the button to test the DVD as needed, Exit preview mode by clicking the X

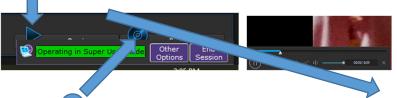

12 Click the button when you are ready to burn your movie to DVD

13 Insert a blank DVD, click Start Burning

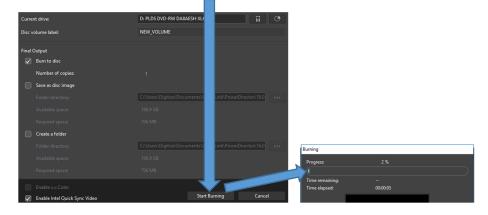

14 When burning is complete, click OK, click close

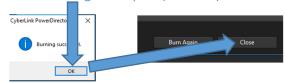

#### Shutdown the Equipment

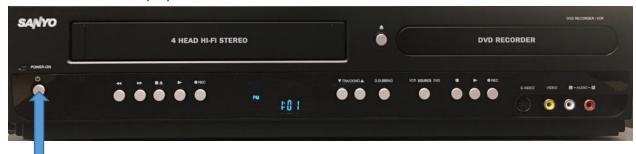

- 1 Turn OFF the Sanyo DVD Recorder
- 2 Remove your USB Memory stick -or- Eject your DVD from the computer
- 4 Remove your Video8 tape from the Camcorder and turn it off
  - a Slide the OPEN button to the left and lift to open the tape lid
  - **b** Press the blue EJECT button
  - c Remove your Video8 tape
  - d Push the door closed, and close the lid
  - e Slide the Power button to the OFF position (turns off the camcorder)
  - f Slide the AC Power Adapter button to the OFF position (turns off the power adapter)

# CAMERA 10× OFF PLAYER HANG

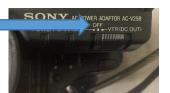

#### Adjust the VCR Volume

The sound comes from the monitors' internal speakers.

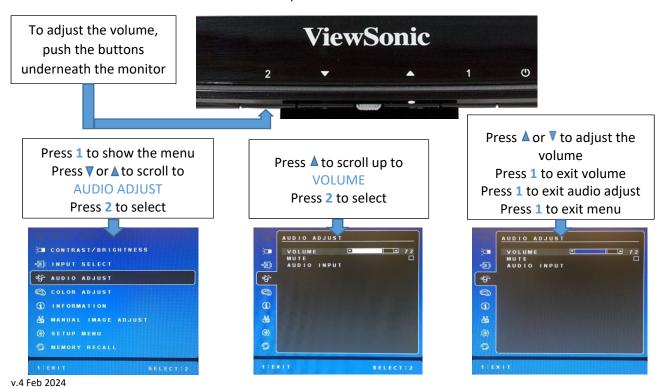